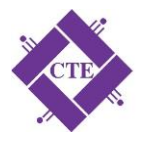

# CONTENT OVERVIEW

The Content tool allows you to post and organize relevant learning materials for the course in a way that information about course expectations, course syllabus, lecture notes, and important dates are displayed clearly for course participants. Materials you can post in Content include documents, images, media files, URL links, and activities (e.g. discussions, quizzes, surveys, self-assessments, and dropbox folders).

To access the Content tool, click the Resources option on your course homepage and select the content link.

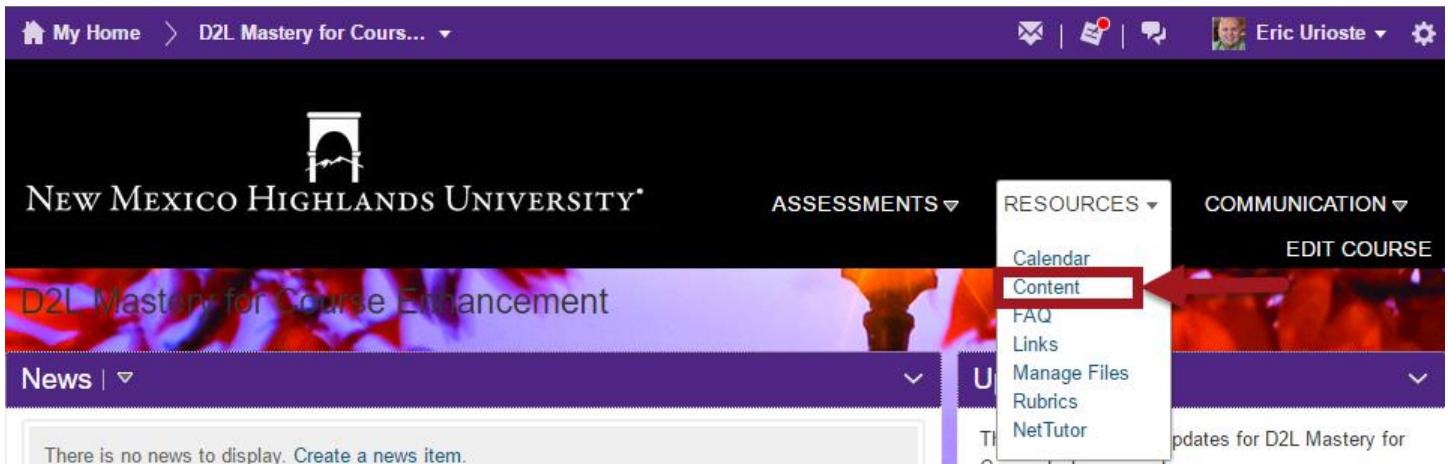

## CREATING MODULES

Creating a module is the first step in creating course content. A module must be created before you can successfully add topics. Modules can also be created within other modules. To create a module:

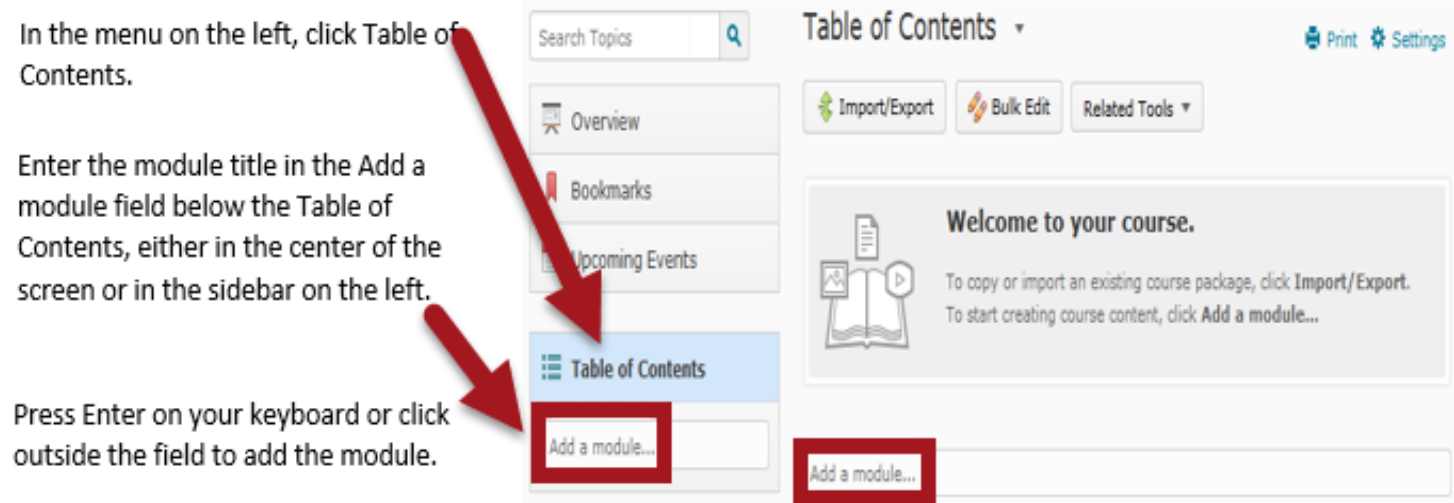

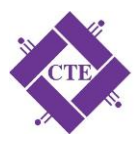

To create a sub-module:

If you desire to use sub-modules, discuss this with your Instructional Designer. Not all classes require the use of submodules.

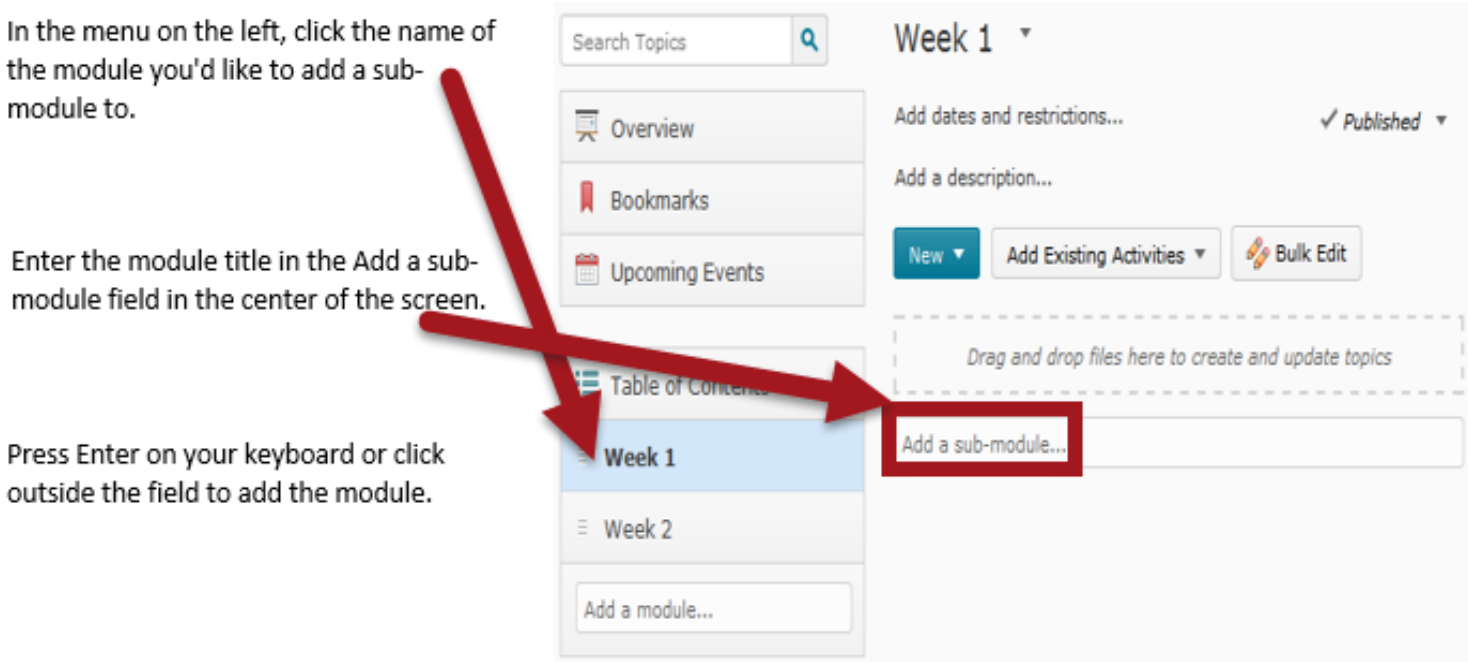

## CREATING HTML TOPICS

To create a Content topic using the HTML editor:

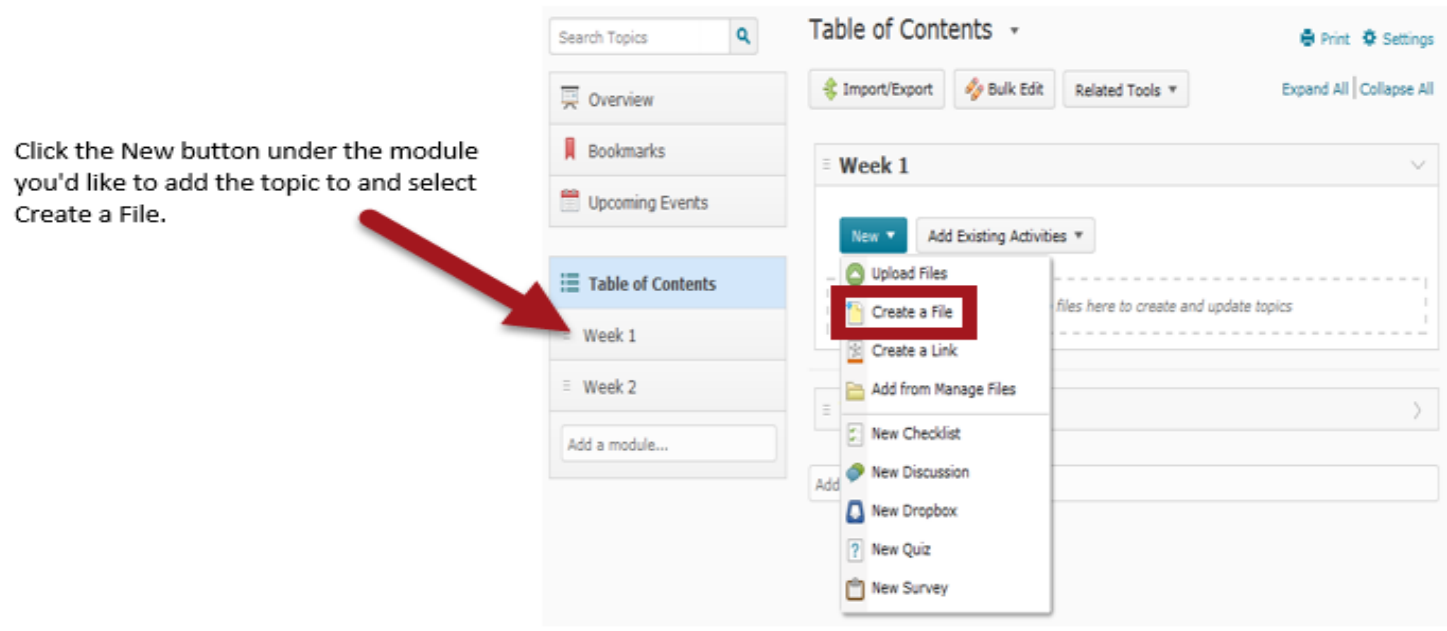

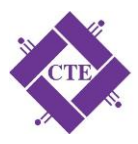

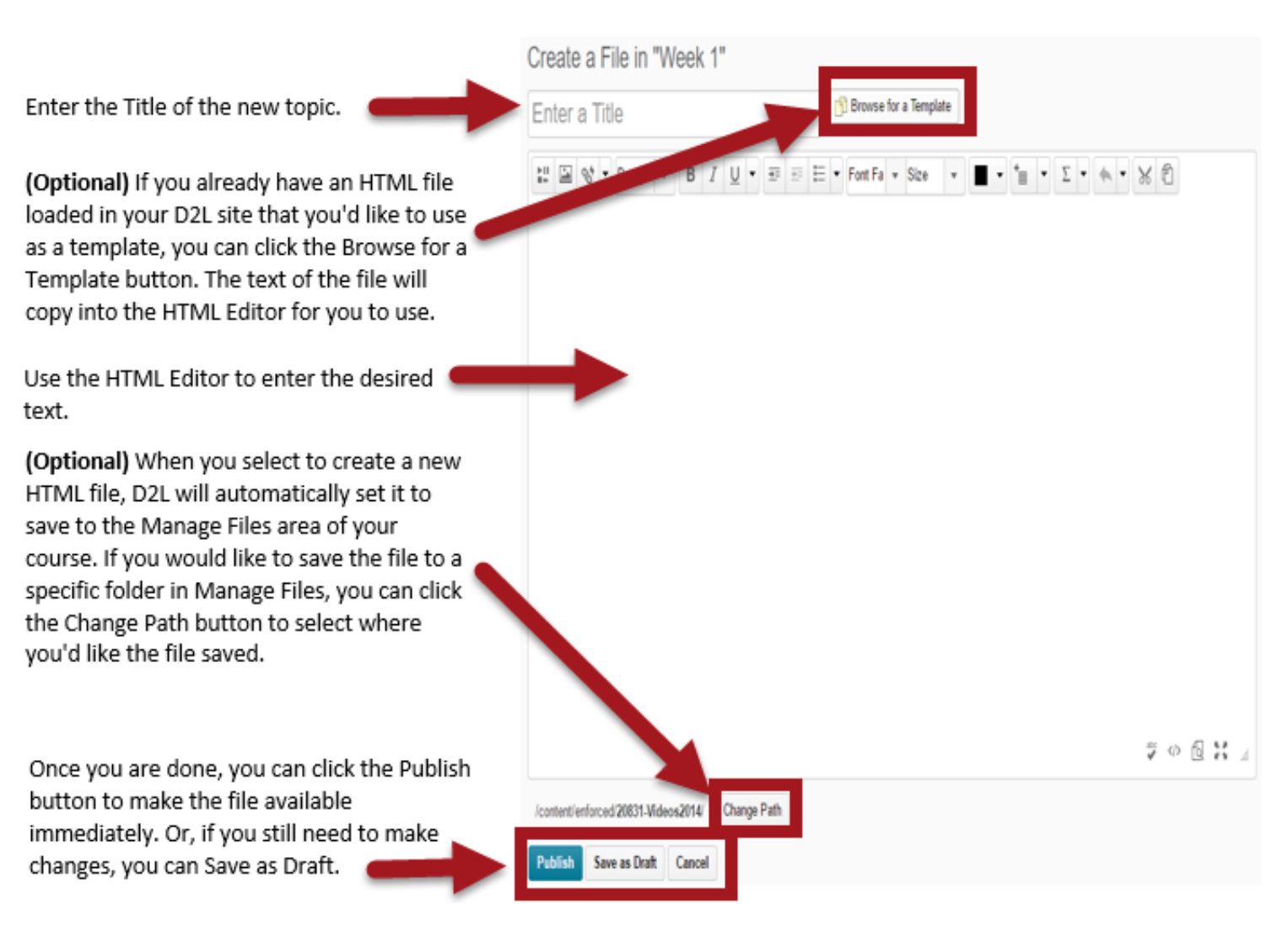

# UPLOADING FILE TOPICS

To create a Content topic by dragging the file from your computer and dropping it into D2L:

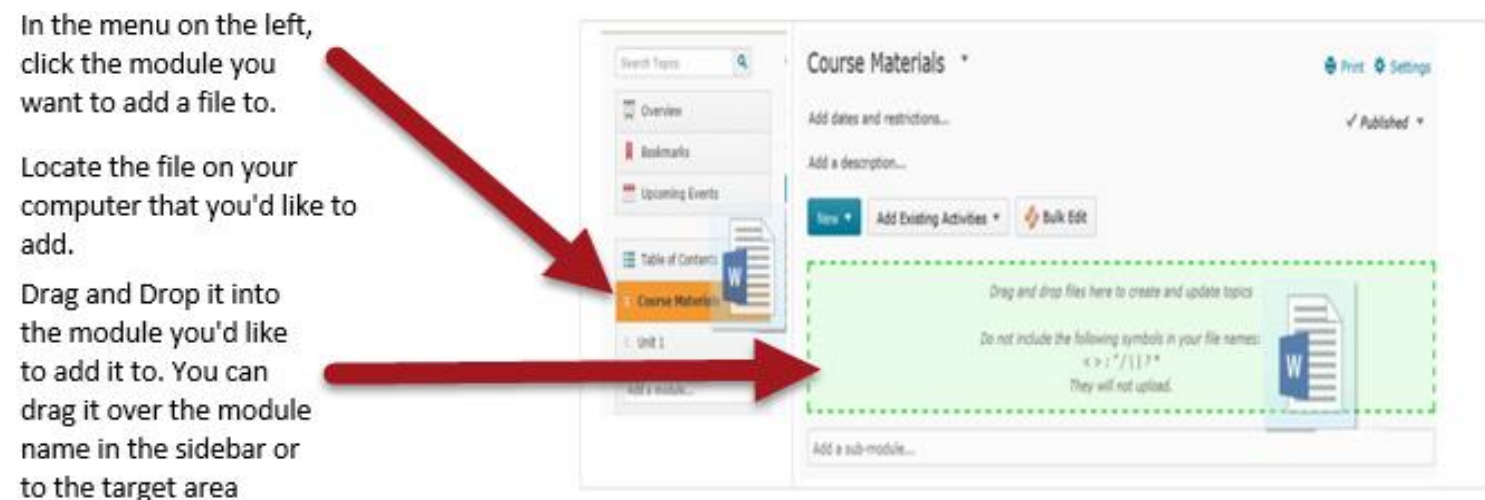

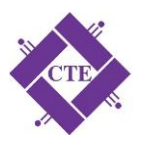

The Target Area is only available in Conter modules that are empty. Once you've uploaded one file to the Content module, you can still use Drag and Drop to upload files, but when dragging the file in, you'll b looking for a gray line that will indicate where the file will be listed once you drop in.

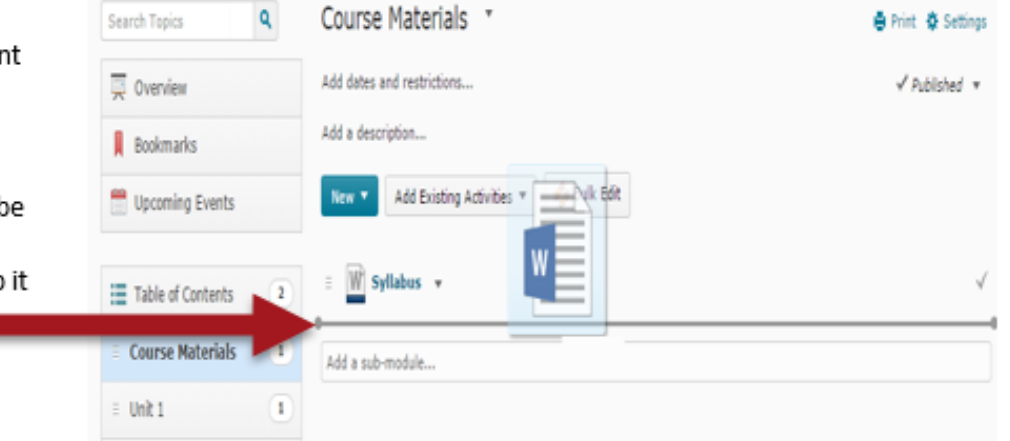

## BY BROWSING FILES

To create a Content topic by dragging the file from your computer and dropping it into D2L:

To create a Content topic by browsing for and uploading from your computer:

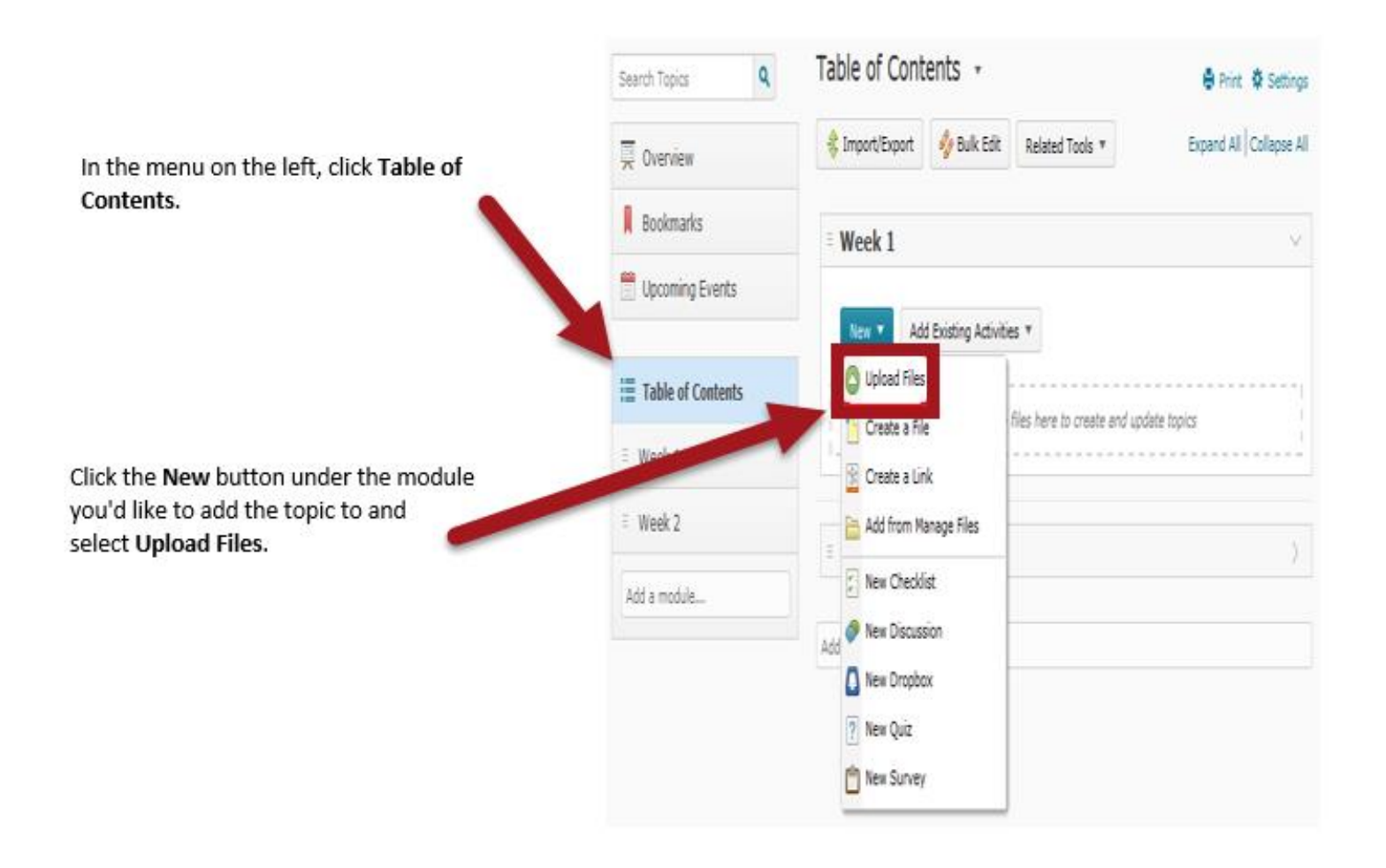

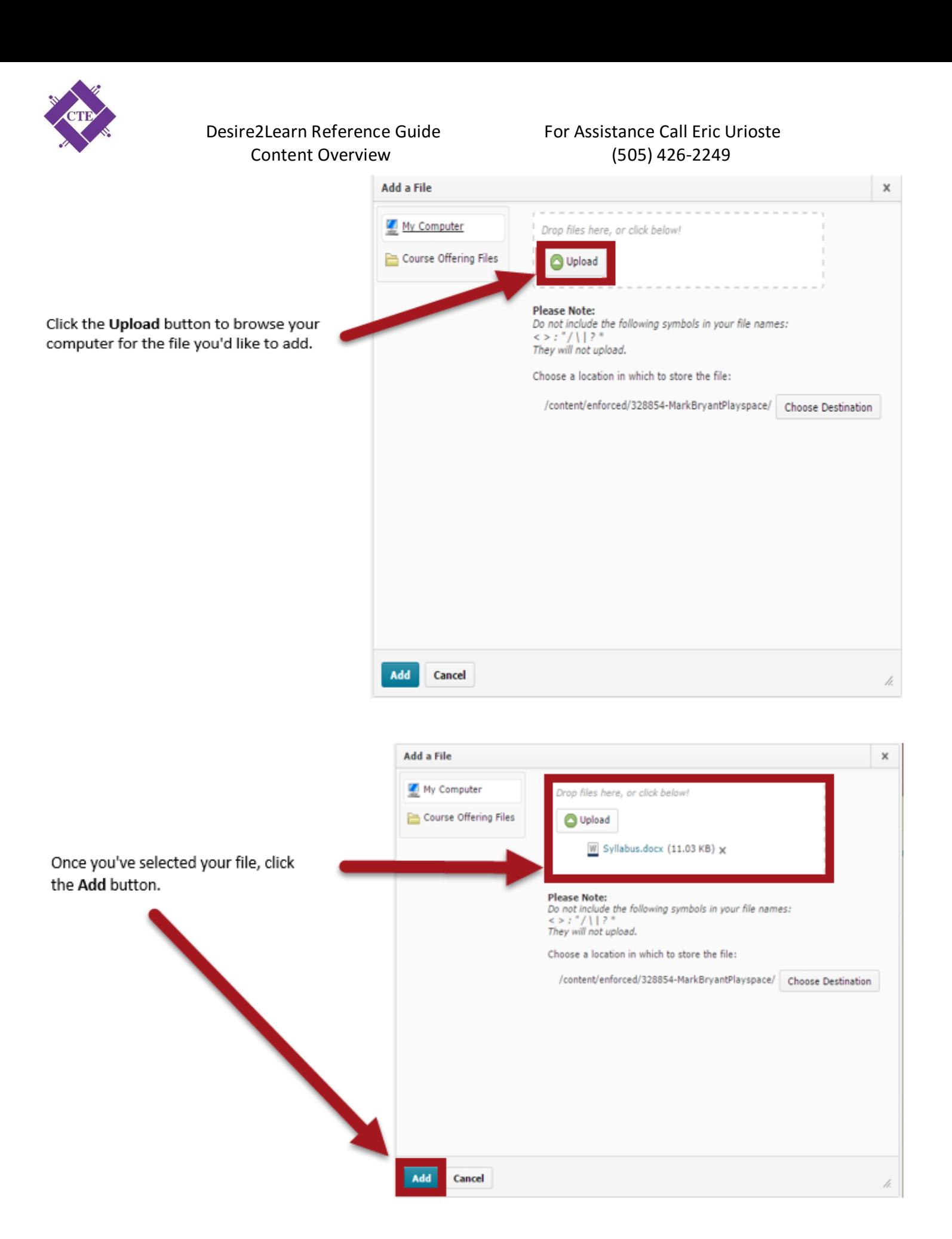

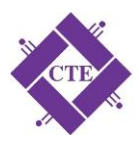

## ADDING TOPICS FROM MANAGE FILES

To create a Content topic using a file currently stored in the Manage Files area of your D2L course:

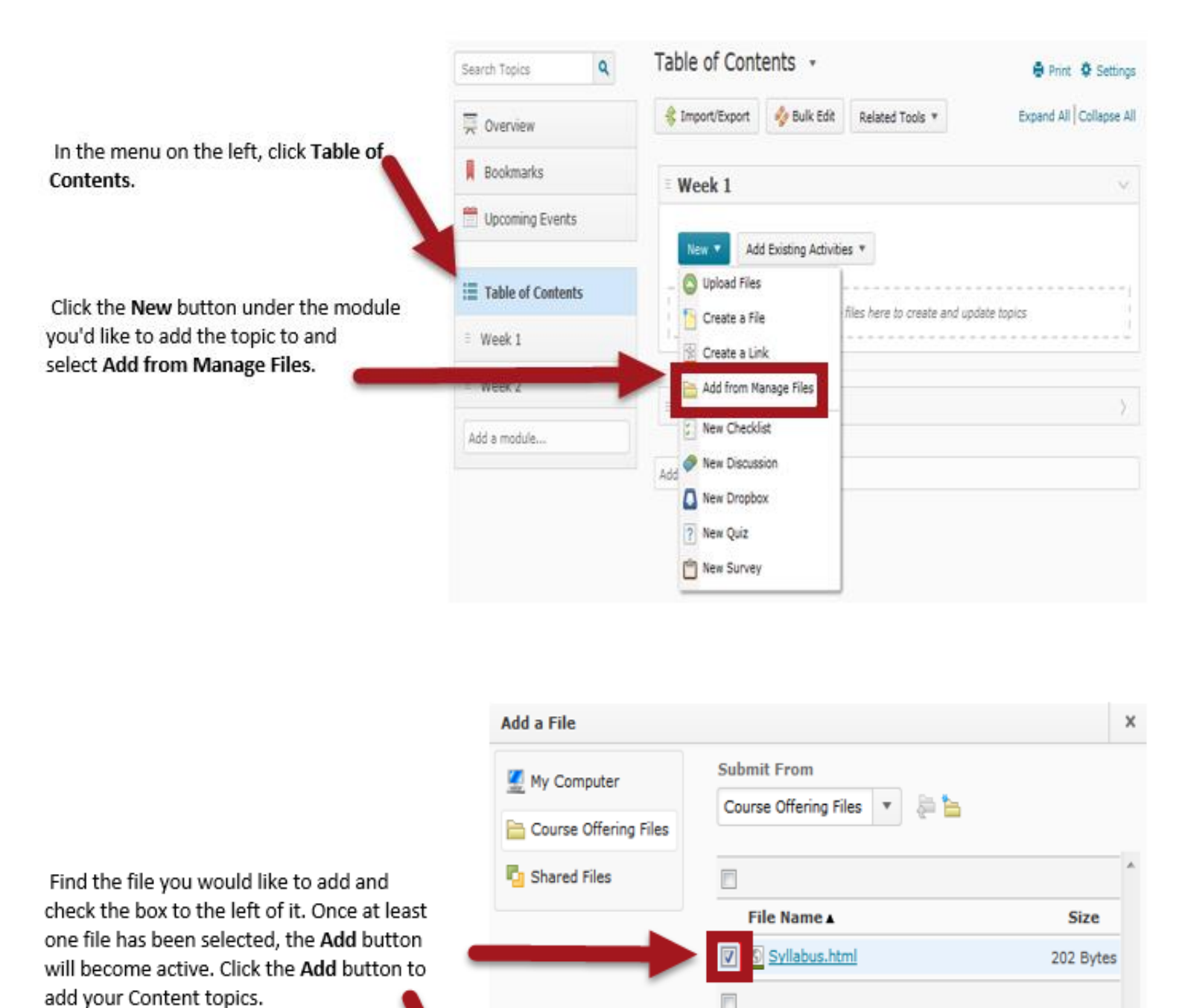

Add

Cancel

E

**Files of Type** 

v Go  $\theta$ 

All Files